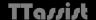

# Making selections for compositing

## **Using Photoshop**

#### Inspiration:

- Reflex Camera Club <u>www.reflexcc.org.uk</u> Summer School
- Scott Kelby & Matt Kloskowski "The Photoshop Elements 11 Book"
  - Amazon £23

(make your life simple – join a club **and** get some training)

TTassist

Open the image and select the Quick Selection Tool [**W**]

(In Elements use [A])

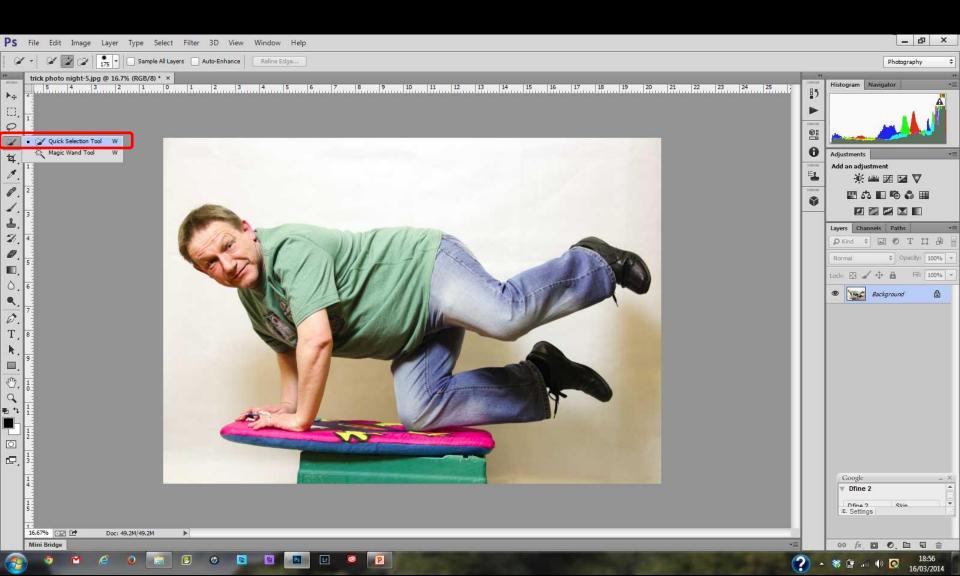

TTassist

Draw roughly around the selection – avoid any background

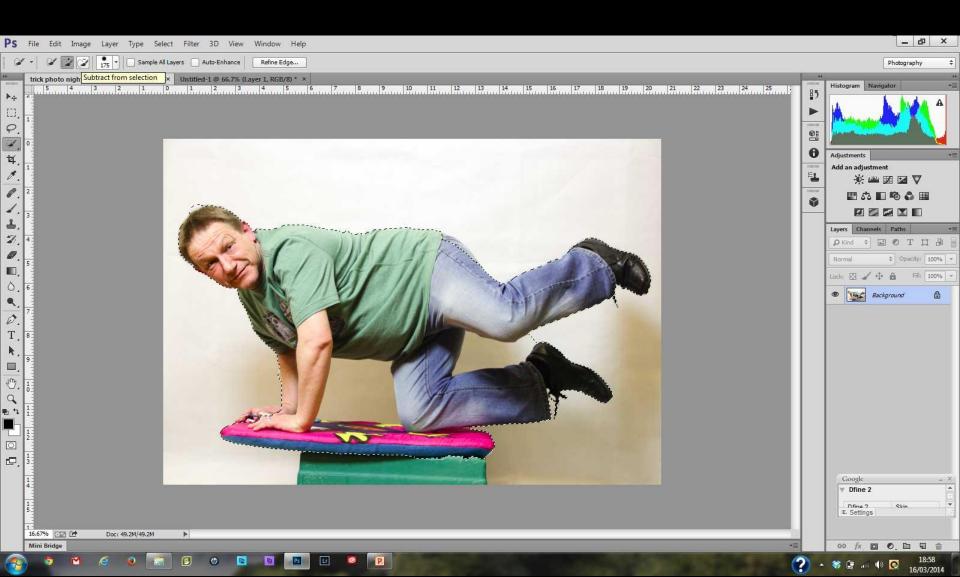

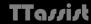

Go over the image carefully removing any areas where the background appears Hold the ALT key to deselect areas – check hair etc. for any background glimpses When you're happy click the "Refine Edge" button

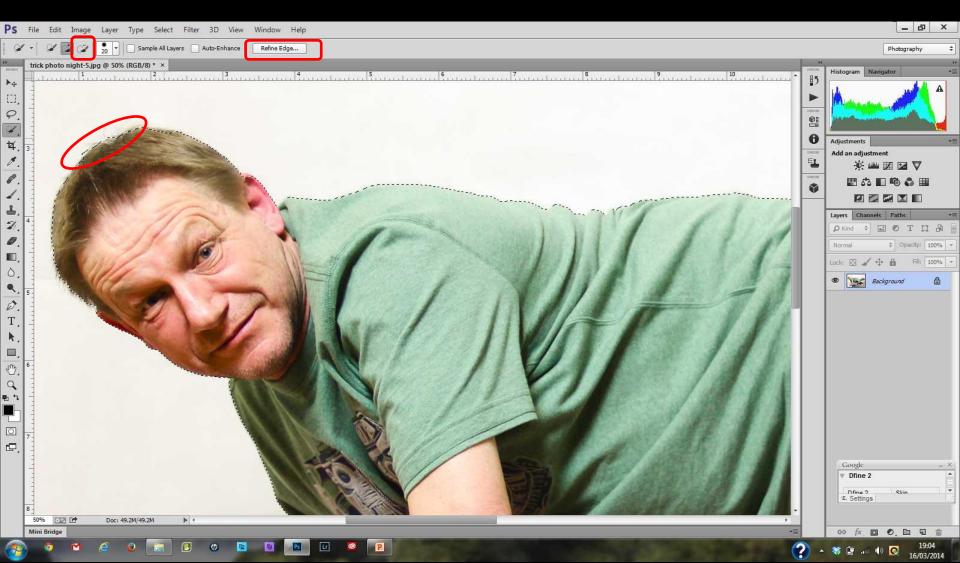

TTassist

If you can't see the [Refine edge] button it's under the 'Select' menu

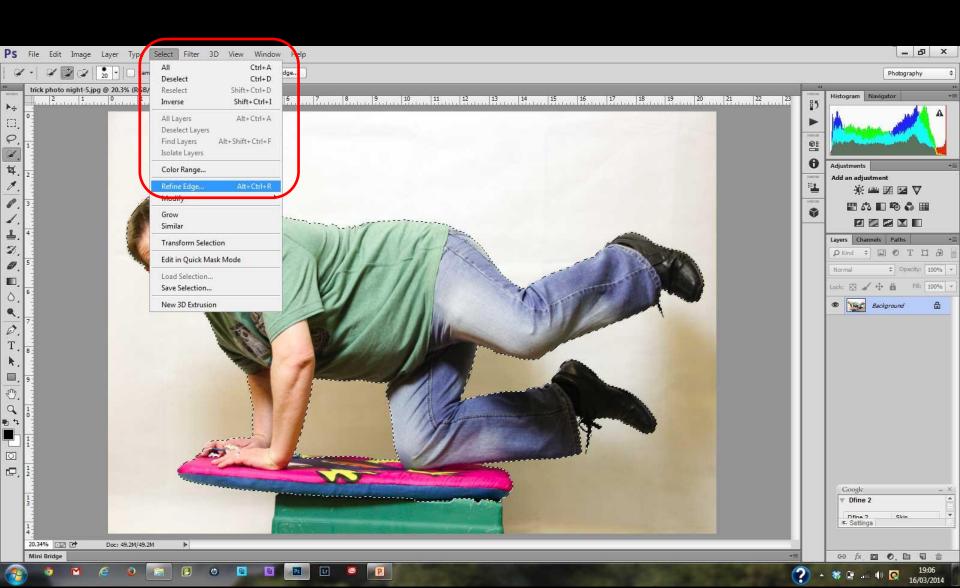

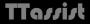

In the new dialogue box click on the view options and start with Black & White Select it from the drop down menu

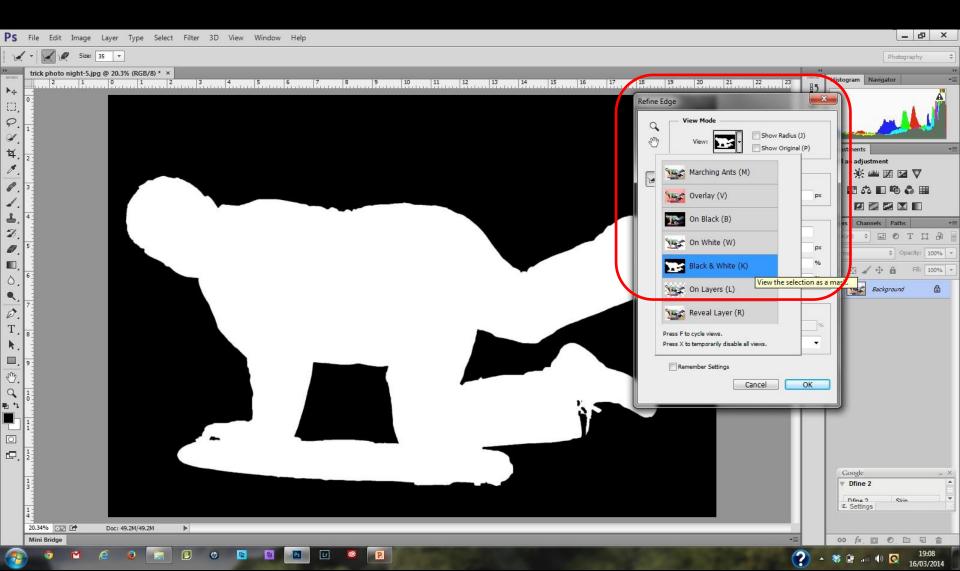

TTassist

Switch on the "Smart Radius" option then control the amount with the slider Don't worry about the hair but set the radius so that **there's no grey** (transparent) **areas in the clothes** – try something between 10 – 20 – lower for simple selections

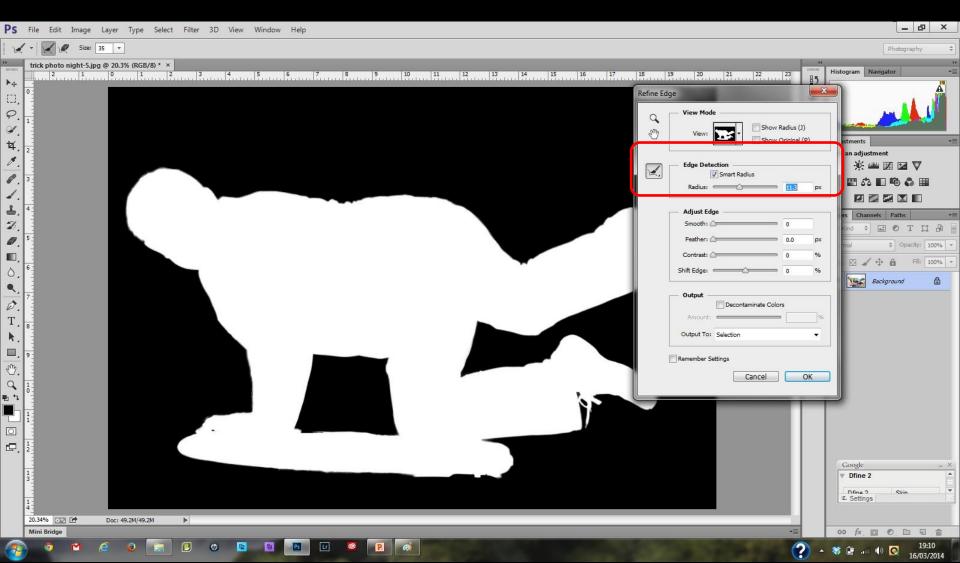

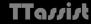

Switch to "Overlay" view
Use the "Edge Detection" brush to paint over areas of background or red hairs
This removes the background; add any 'red' areas required – these are unselected

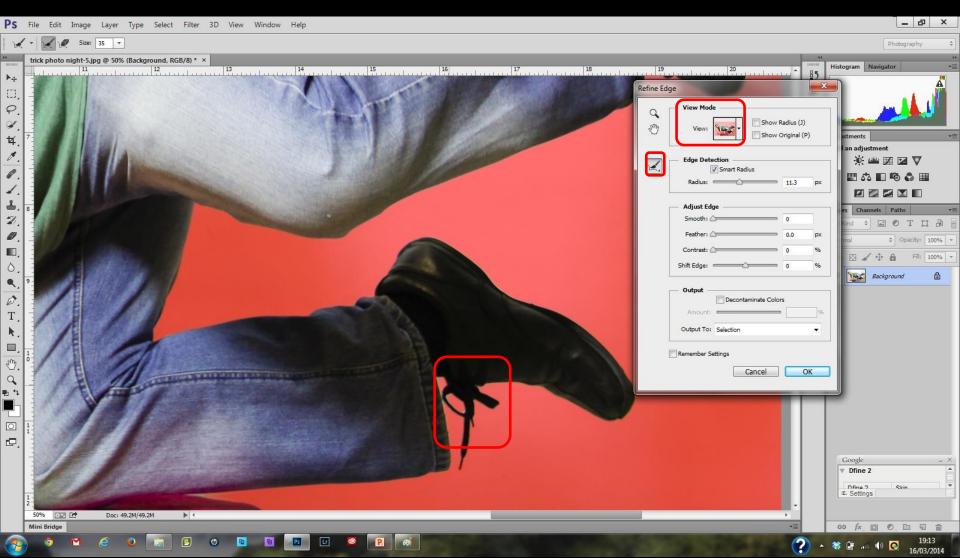

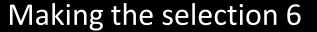

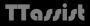

The "Decontaminate Color" option helps remove any fringe colour – try 75% From the "Output To" box select "New Layer with Layer Mask" & click OK

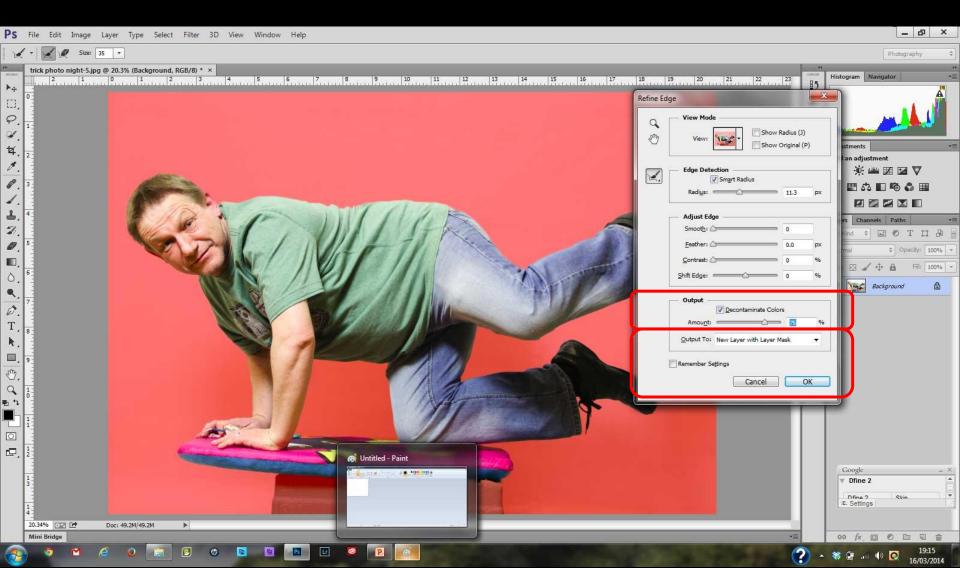

#### TTassist

#### Making the selection 7

Hold ALT and click on the layer mask icon
This will turn the main image black & white and help to tidy up any small areas

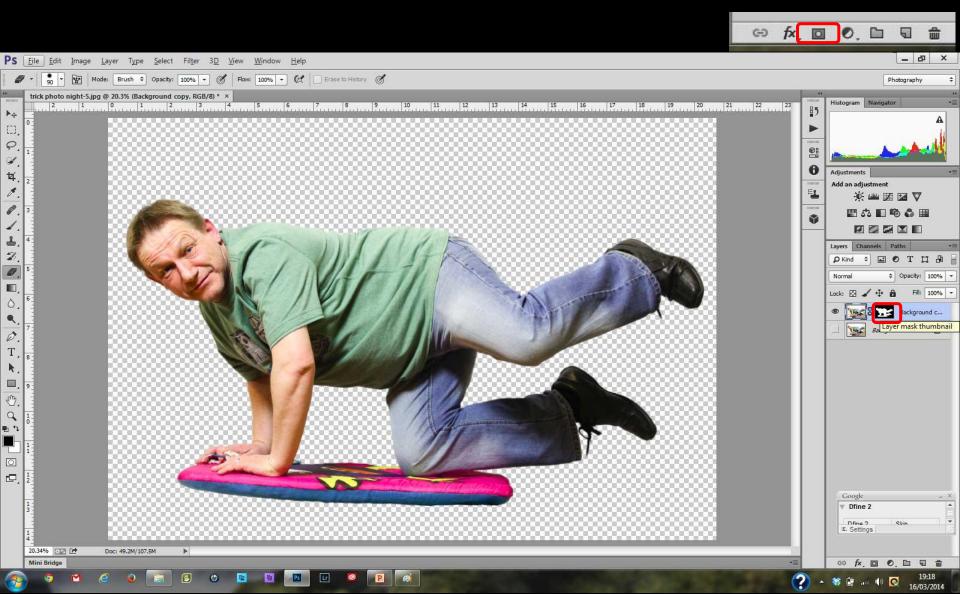

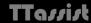

Make sure the layer mask icon is highlighted and select the brush (**B**) Use a small, hard edged brush (about 50% opacity); set blend mode to "Overlay" Paint any grey areas white or black to match the main image – toggle colour with [**X**] As you're using 50% opacity, try several strokes

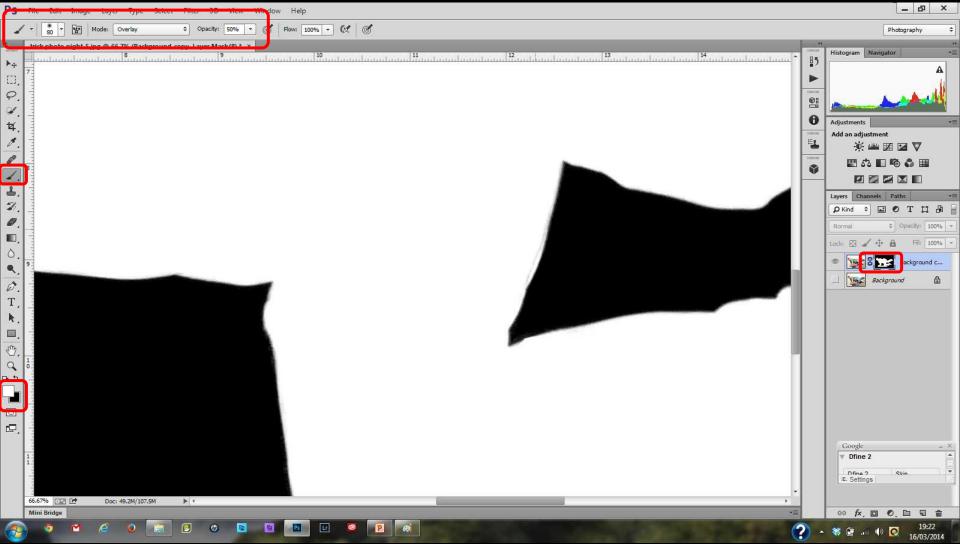

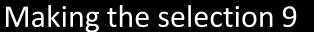

TTassist

The areas that were grey on the white part would have been partly transparent. The grey areas on black would leave parts of the original image still showing. This solid black and white will give a clean image on the new background. Move around the image — at times you may find a higher opacity better to use

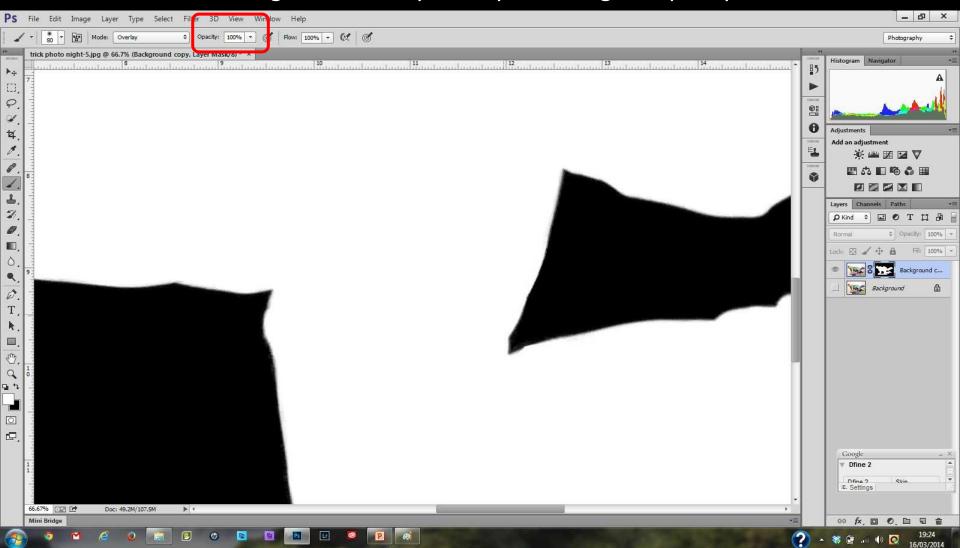

#### TTassist

#### Making the selection 10

ALT click the mask thumbnail to view the normal image
The mask can now be deleted - click on <u>just the mask icon</u> & drag to recycle bin
Click "Apply" to apply the mask to the layer

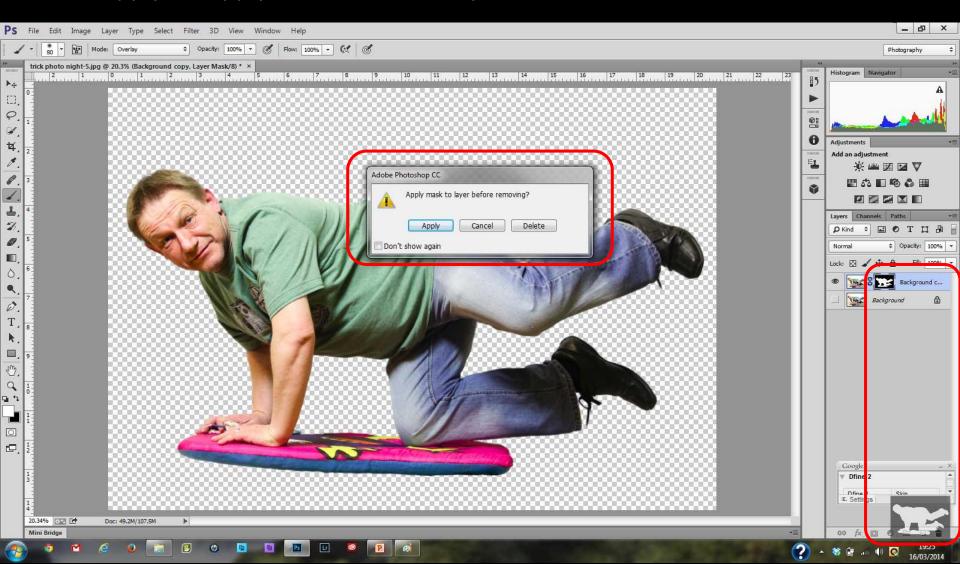

TTassist

Open the background image then drag and drop the subject into it (or use Copy and Paste). This will open the subject in a new layer.

(If you don't see the subject use **Ctrl - T** to select the Free Transform handles then press **Ctrl - 0** to zoom out to include the largest image then resize to fit.)

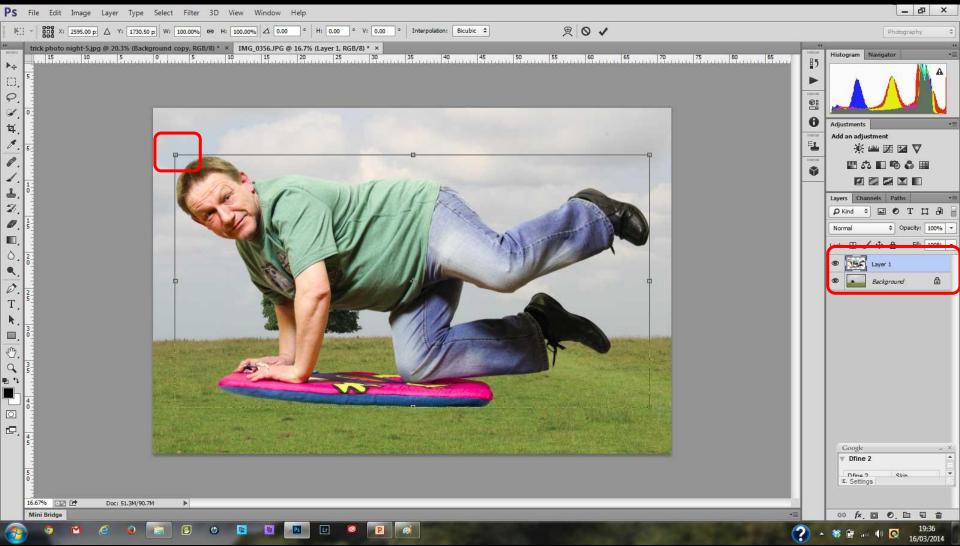

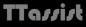

To remove the tiny fringe around the subject, from "Layer" and "Matting" select "Defringe..."

(In Elements use "Enhance" and "Adjust Color" select "Defringe layer")

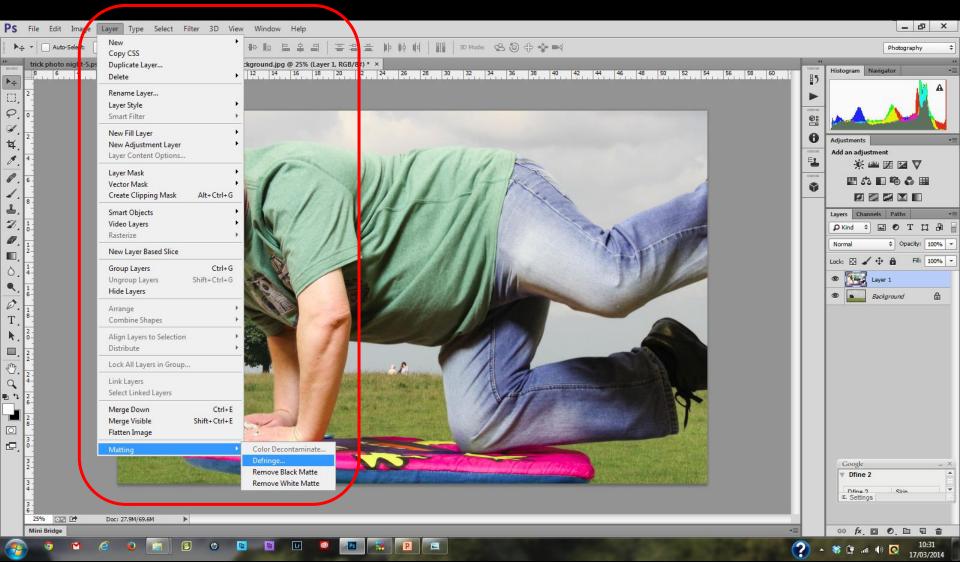

TTassist

Enter a width of 1 pixel click OK & view the result – undo and try 2 pixels if needed

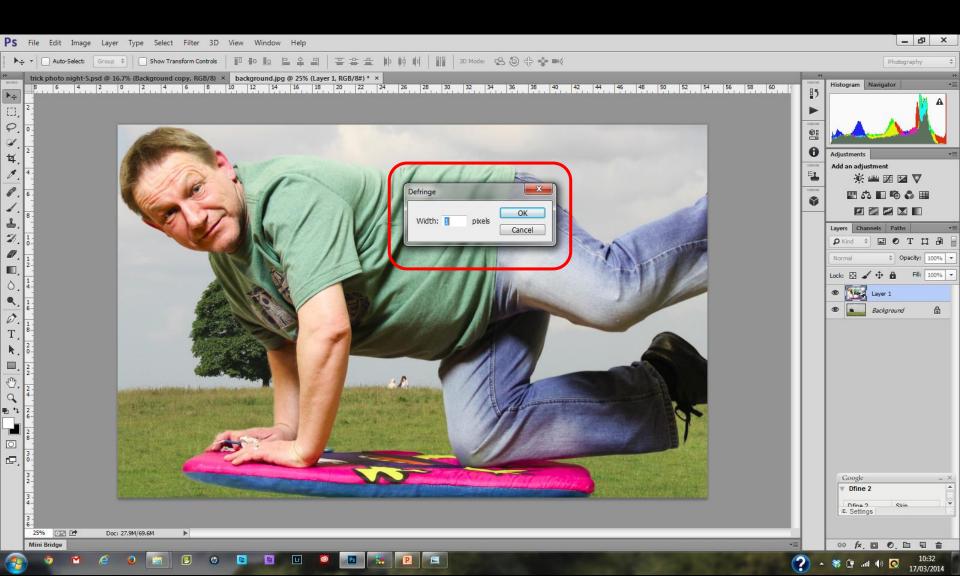

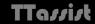

To resize and move the subject select the Free Transform Tool (CTRL + T) Hold down [Shift] to "Constrain proportions" before you move anything (In Elements check the "Constrain Proportions" box is activated)

Use the corner handle to resize and the centre of the image to move the subject

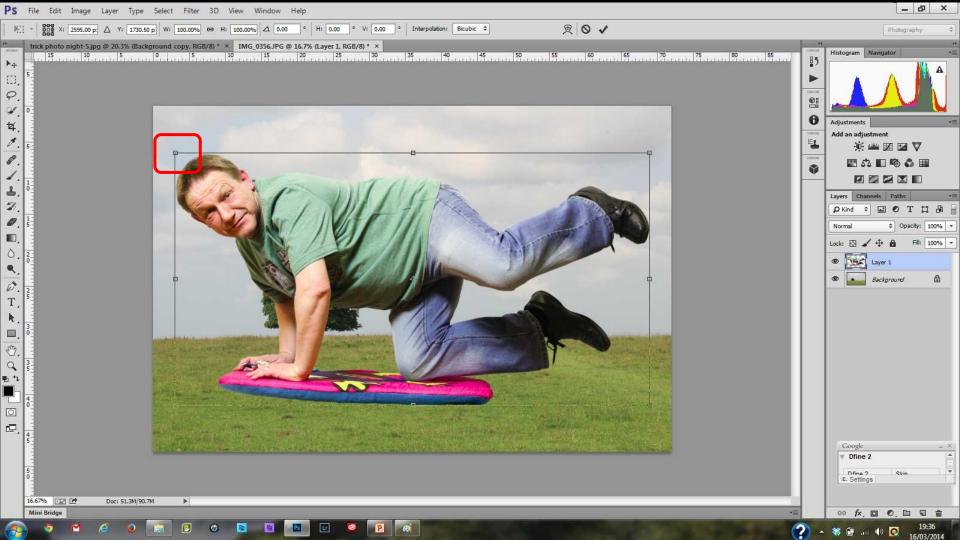

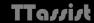

To rotate the image place the cursor just outside the Free Transform box A double arrow appears — as you drag it the angle of rotation appears Press [Enter] to confirm your selection.

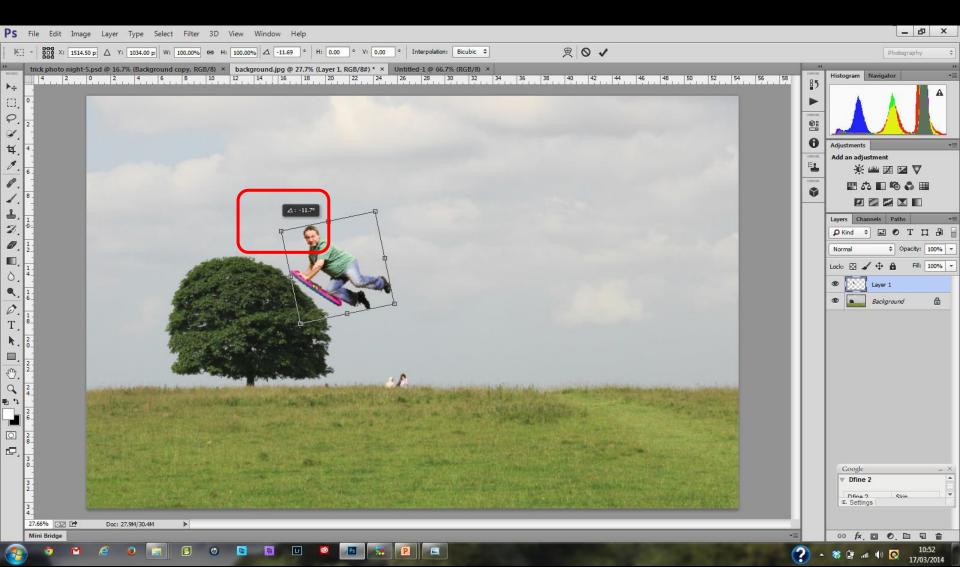

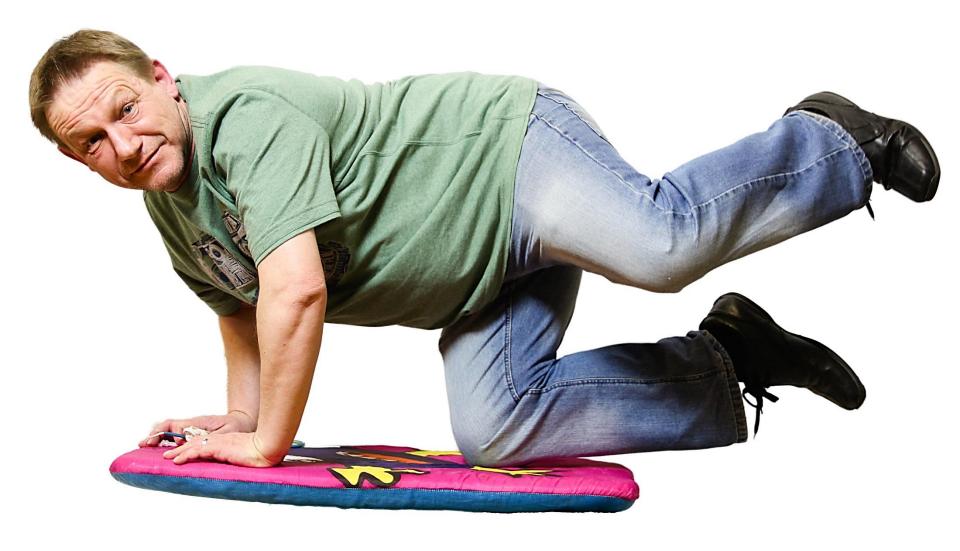

# Results – original background

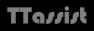

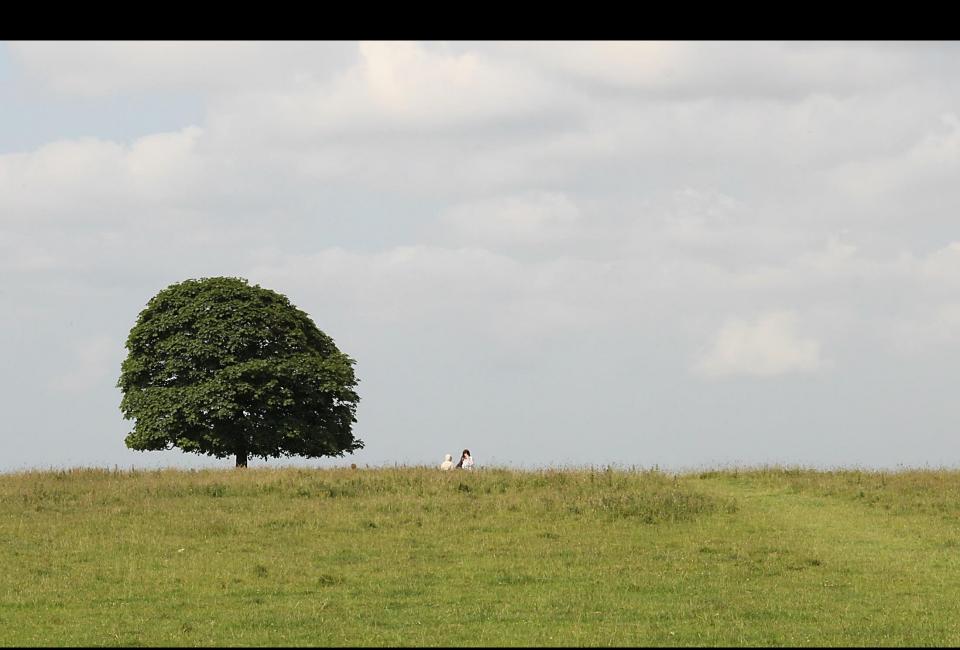

# Results – final composite

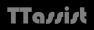

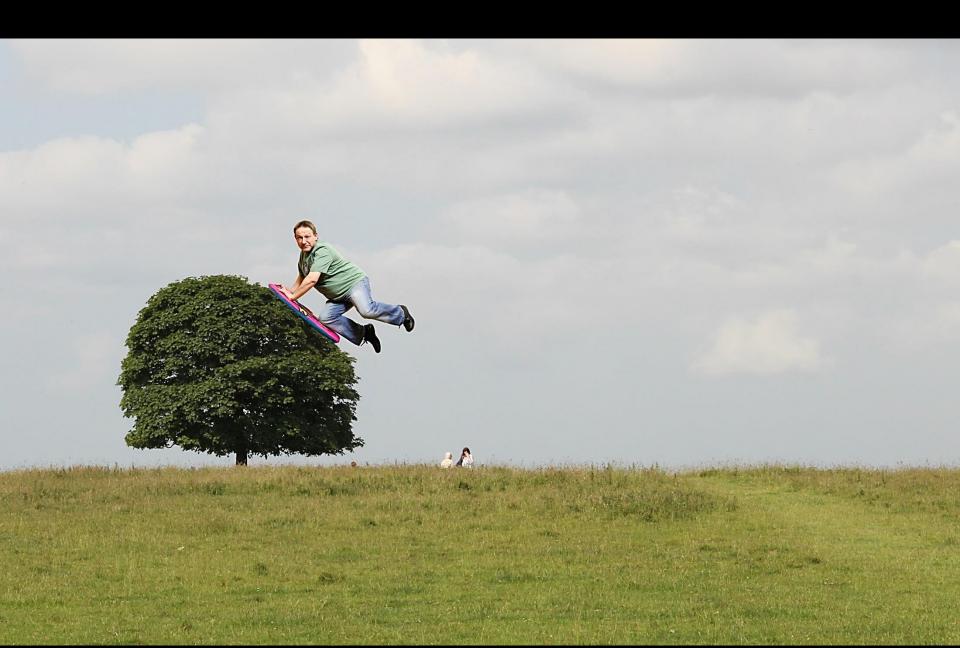

#### Save selection as a "ping" .png file to reuse later

TTassist

Saving your "transparent" as a .png or "ping" file will keep the transparency
This means you will be able to use it in later compositions
Go to "File" select "Save as..." from the options available
Now use the drop down menu under "Save as type" to select the .png version

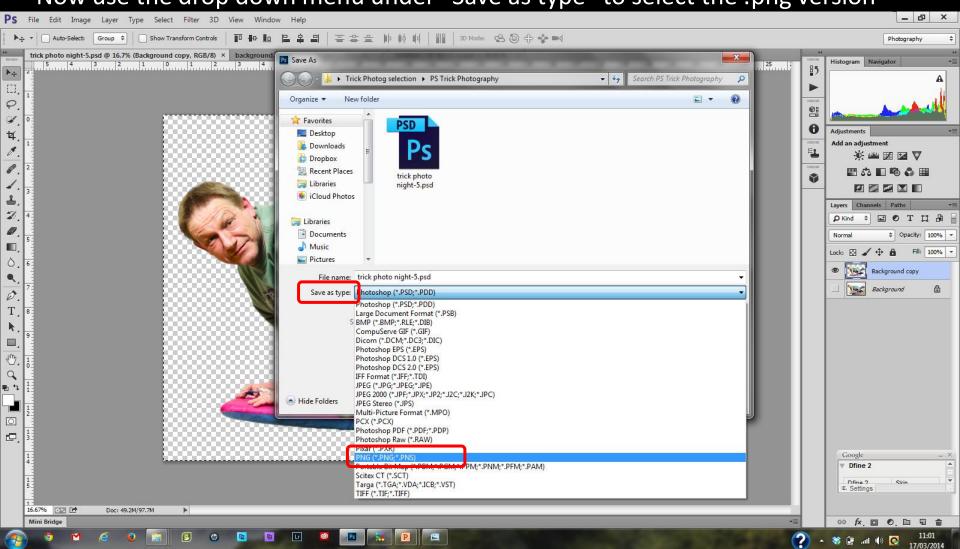

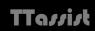

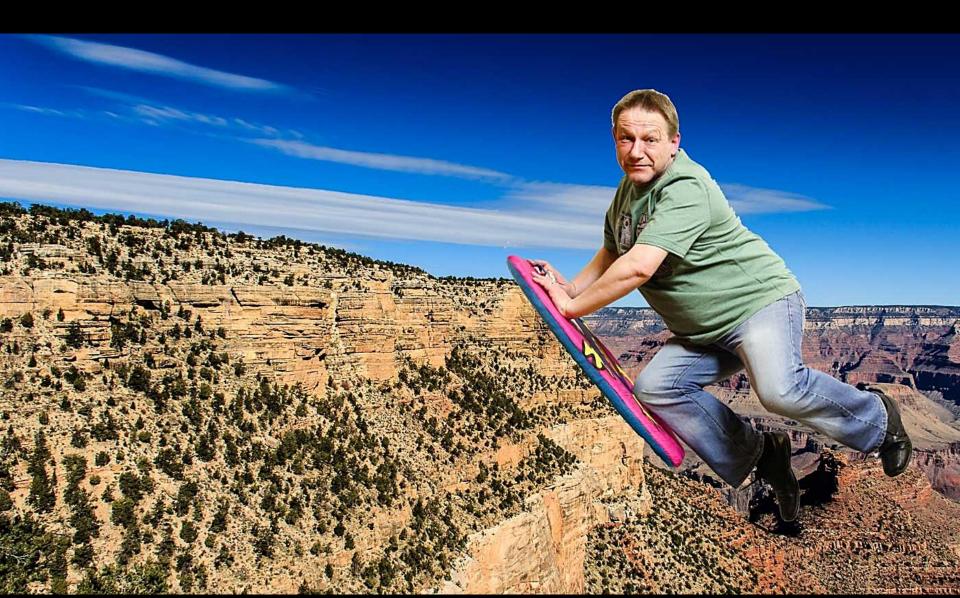

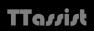

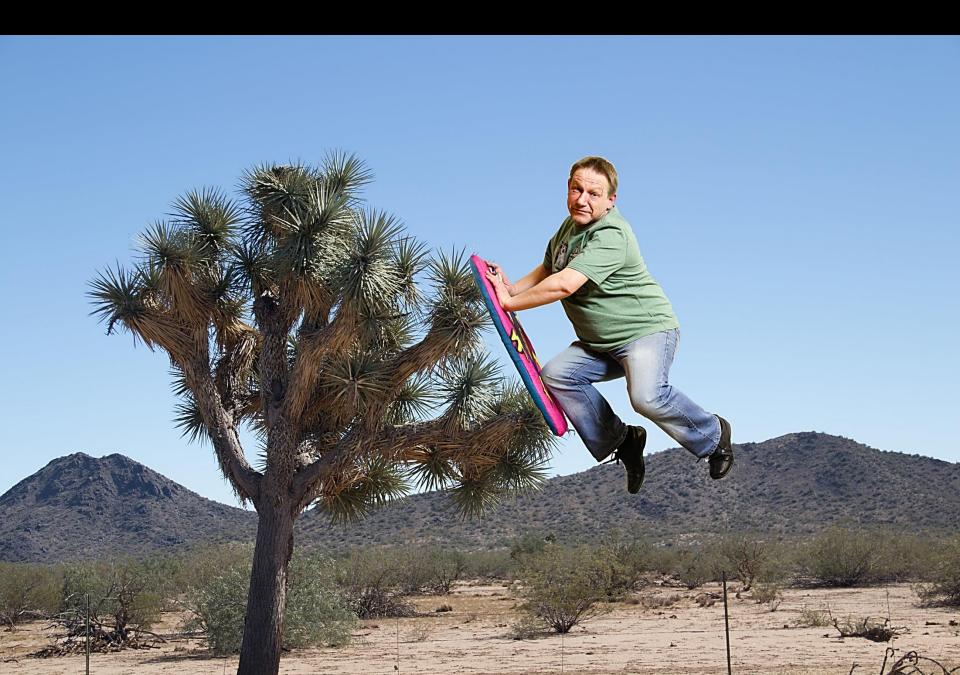

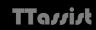

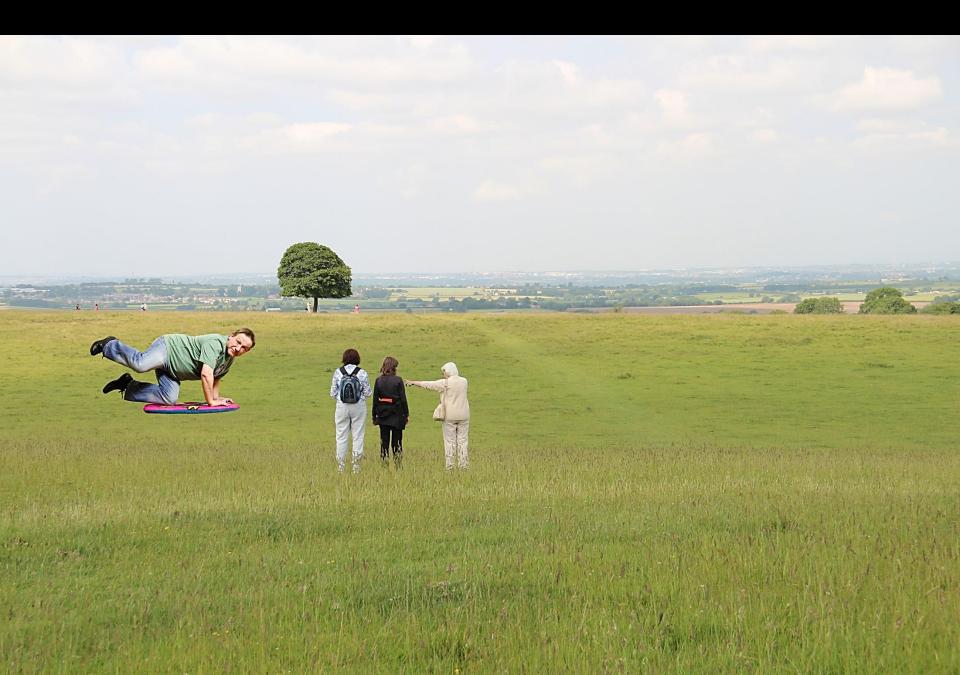

### **Other Composites**

#### **Do You Know This Man?**

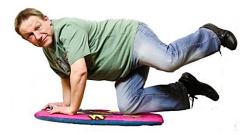

Police are looking for a man who has been using a prototype hover board in a local beauty spot. "He obviously can't control the vehicle and has been crashing into trees" said the detective in charge of the hunt. A passer-by took this image.

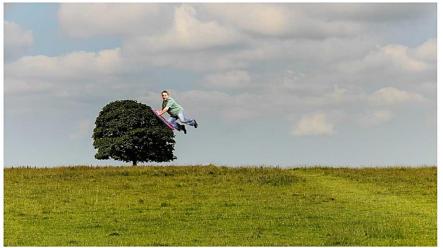

"He might just think he's having fun but a number of trees have been bent" explained the detective "this could have serious implications for Global Warming and all that stuff" he concluded.

Police urge anyone who knows his identity to report it on a dedicated website; www.iseenhimididiseenhimyesterday.co.uk

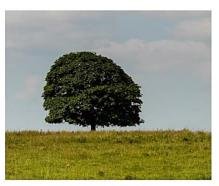

Tree bent by vandal

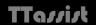

#### Other Composites

#### **Hoverboard Vandal Caught in Arizona**

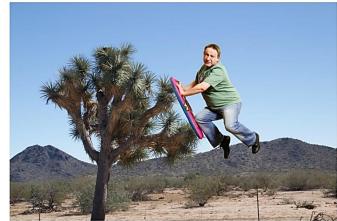

International Hover Board vandal discovered impaled on Joshua tree in the Arizona desert

The Police detective heading the search for the hover board vandal who recently bent trees at a local beauty spot revealed that the perpetrator was now in custody in Arizona.

"The man has been apprehended by our colleagues in the USA" reported the detective.

"He was too clever by half" quipped the officer, "not happy with destroying our own lovely trees he tried to do the same when he went on holiday to America."

"But that's where the criminal element falls down see; they're alright in their own back yard they comes a cropper when they goes anywhere else" explained the detective "he was trying the same tricks but forgot about the heat of the Arizona desert. The locals all know that at midday the sun can melt your eyeballs."

The man was discovered by a state trooper "I seen him a'hanging from a Joshua tree. Thought he was a Mexican trying to get over the boarder but he didn't have the right hat." When the officer approached he found the board was stuck on the spikes of the tree. "When I said 'Get down boy, you're ruining the view' the dang fool told me he was stuck to the board cos the plastic had melted" explained the trooper "so I got Billy Bob and he pulled him off with his tow truck. Then I put him on my roof rack and took him back for questioning."

The police followed standard procedure by putting the incident on YouTube. "The British Police contacted us and we'll put him on the next flight, just as soon as we can squash him and the board into some carryon luggage." The police explained that he had to be left stuck to the board as "it's evidence, just like you see on *CSI* and he has to stay in sight of an officer at all times. We know this cos the deputy Mayor's a fan of *NCIS*."

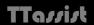